# Standard Operating Procedure (Parks) Upload Parks - IDS CAT sheet for validation or submission

Version: 1.0

Date: 20 January 2019

## **Trigger**

Collection of Park asset data.

## Who performs the task

3<sup>rd</sup> Party Contractor

#### **Outcome**

Email confirmation data has passed or failed validation or has been submitted for processing into CCC systems.

#### **Business Rules**

- CAT sheet must be submitted to the portal as an excel file only
- When fixing validation errors you must update & resubmit the CAT sheet that was emailed to you
  confirming validation failure rather than your original CAT

### **Procedure**

- 1. Submit for Validation
- 2. Submit for Processing

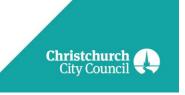

| Item | Topic                                                                                                    |
|------|----------------------------------------------------------------------------------------------------|
| 1.   | Submit for Validation                                                                                                    |
|      | <ul> <li>Login to FME Portal - <a href="https://fme.ccc.govt.nz/fmeserver">https://fme.ccc.govt.nz/fmeserver</a></li> <li>Click 'Run Workspace'</li> <li>Click dropdown 'Repository'</li> <li>Select 'IDSPark'</li> <li>Click dropdown 'Workspace' &amp; select -         (InfrastructureDesignStandards_Park_ValidateCAT.fmw')</li> <li>Enter your email address in the 'Email results to' field</li> <li>Drag &amp; drop CAT sheet from your file location to 'CAT file' field</li> <li>Click dropdown 'CAT Revision Number' &amp; select template version you are submitting</li> <li>Click 'Project Name or Unique Identifier' &amp; add the CCC Project ID or unique identifier</li> <li>Note: If you would like to receive a KML (Google Earth image) or PDF CCC map layer of the asset data</li> <li>Tick 'Select All' under Map output of CAT data</li> <li>If you want to receive the PDF only or the KML only remove the one you do not require by clicking 'x'</li> </ul>                  |
|      | <ul> <li>Enter your email address in the 'Submitter Email' field</li> <li>Drag and drop the photos into the 'As Built Asset Photo Files(s)' field         Note: You can do this individually or you can put all the photos in a zip folder and drag that into the field.     </li> <li>Click 'Run'</li> </ul>                                                                                                    |
| 2.   | Submit for Processing                                                                                                    |
|      | <ul> <li>Login to FME Portal - <a href="https://fme.ccc.govt.nz/fmeserver">https://fme.ccc.govt.nz/fmeserver</a></li> <li>Click 'Run Workspace'</li> <li>Click dropdown 'Repository' &amp; select 'IDSPark'</li> <li>Click dropdown 'Workspace' &amp; select 'Submit CAT.fmw'</li> <li>Drag &amp; drop CAT sheet from your file location to 'CAT file' field</li> <li>Drag &amp; drop photos from your file location to 'As Built Asset Photo File(s)' field</li> <li>Note: You can do this individually or you can put all the photos in a zip folder and drag that into the field.</li> <li>Click dropdown 'CAT Revision Number' &amp; select template version you are submitting</li> <li>Click 'Project Name or Unique Identifier' &amp; add the CCC Project ID or unique identifier</li> <li>Click 'CCC Project Manager or Contact person' &amp; add the appropriate name</li> <li>Click 'CCC Project Manager or Contact person's email address' &amp; add email</li> <li>Click 'Run'</li> </ul> |

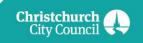